## Playing around with PhotoShop Plug-in Filters

by Terry Tasche, Master Photographer, Photographic Craftsman www.terrytasche.com

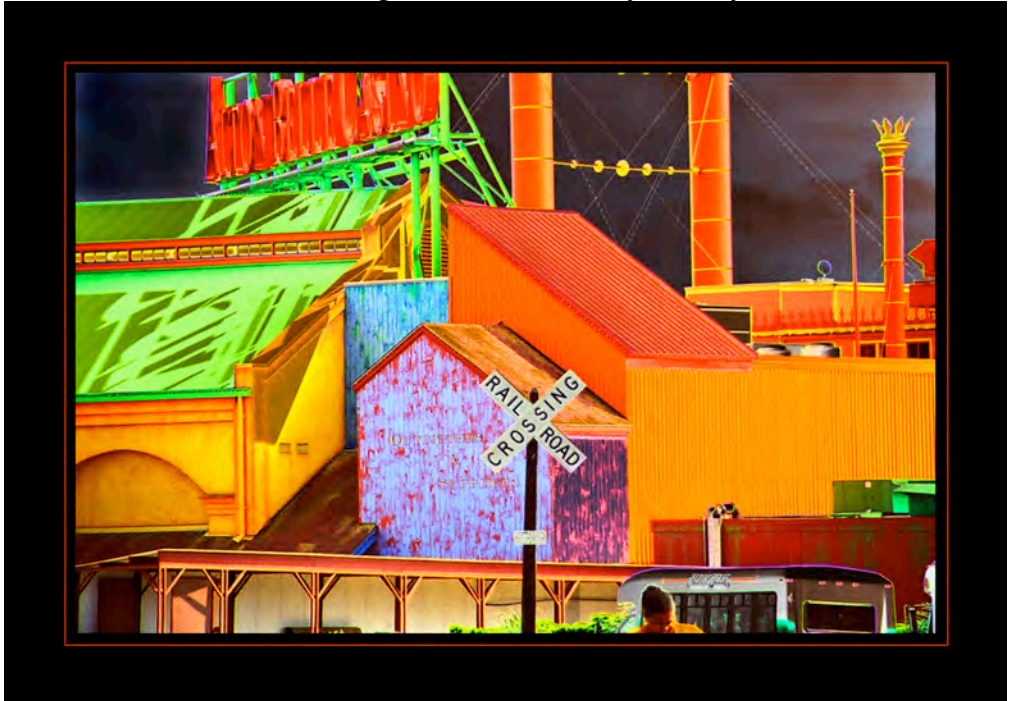

"Railroad Crossing, Alton, Illinois" by ©TerryTasche

1) The original image shown below was taken in Alton, Illinois, on my way home from Illinois Workshops, a wonderful opportunity to study intently with a Master photographer for one week.

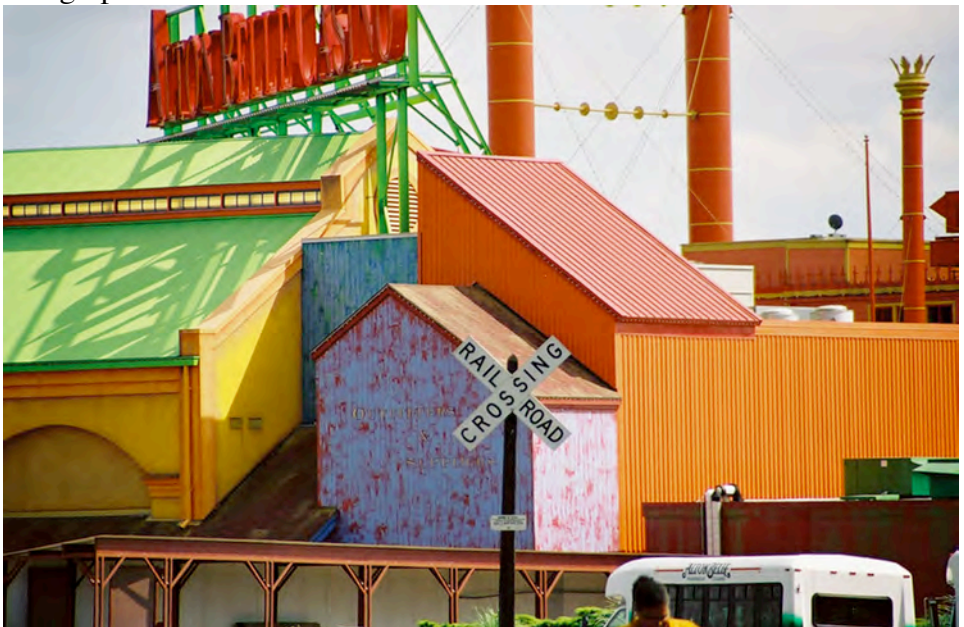

2) In PhotoShop I duplicated the original (background) layer and then I applied the chromasolarize plug-in filter, available on FlamingPear.com, to the duplicate layer.

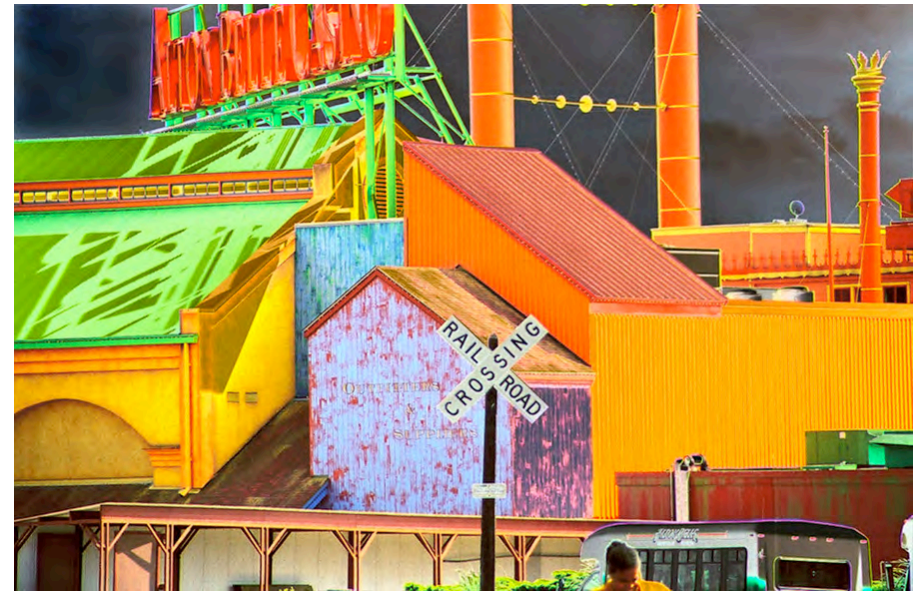

3) In the Hue and Saturation Adjustment Layer, found in the black-and-white circle at the bottom of the layers palette, move the saturation slider to the right to +25.

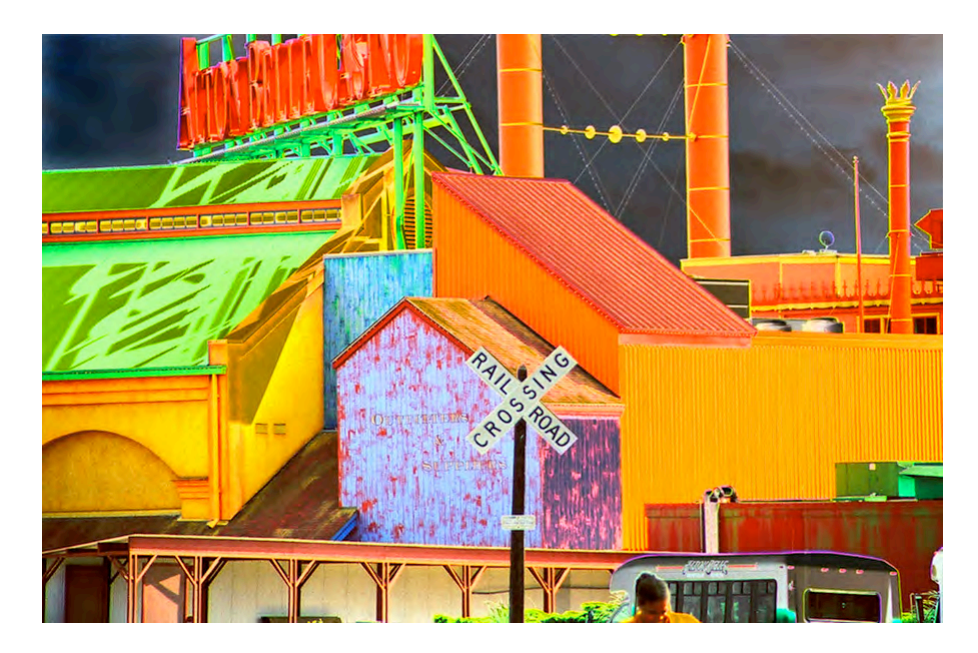

4) In the Color Balance Adjustment Layer, also found in the black-and-white circle drop-down at the bottom of the layers palette, move the red slider to the right to +28.

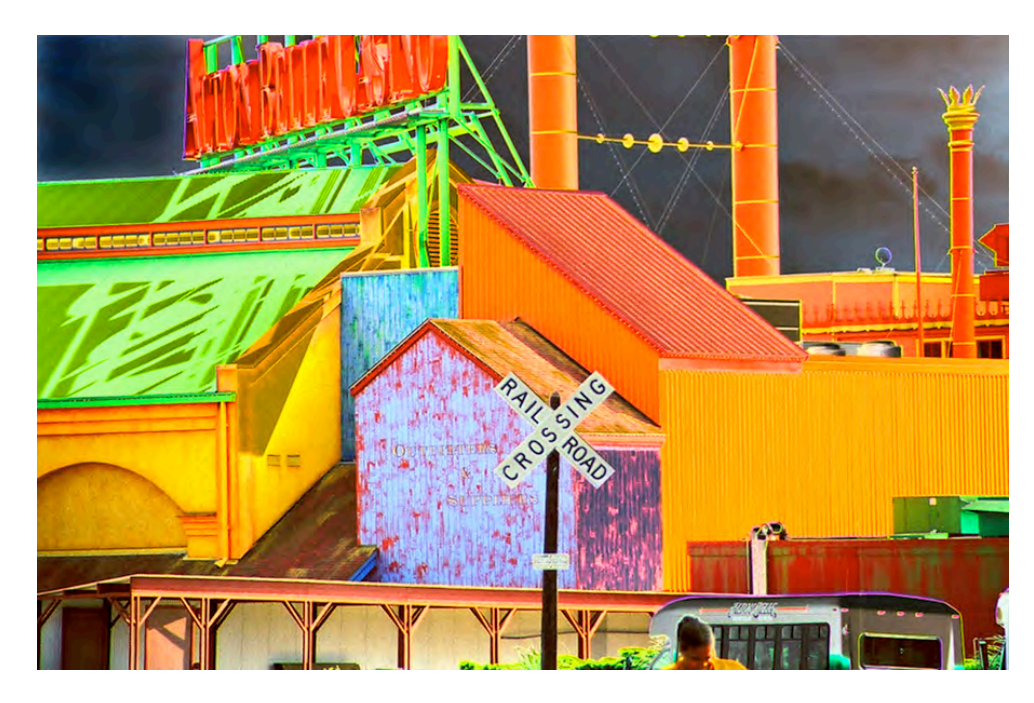

5) In the Levels Adjustment Layer, also found in the black-and-white circle dropdown at the bottom of the layers palette, I moved the Input Levels center slider to the right to 0.82 in order to darken the image a bit.

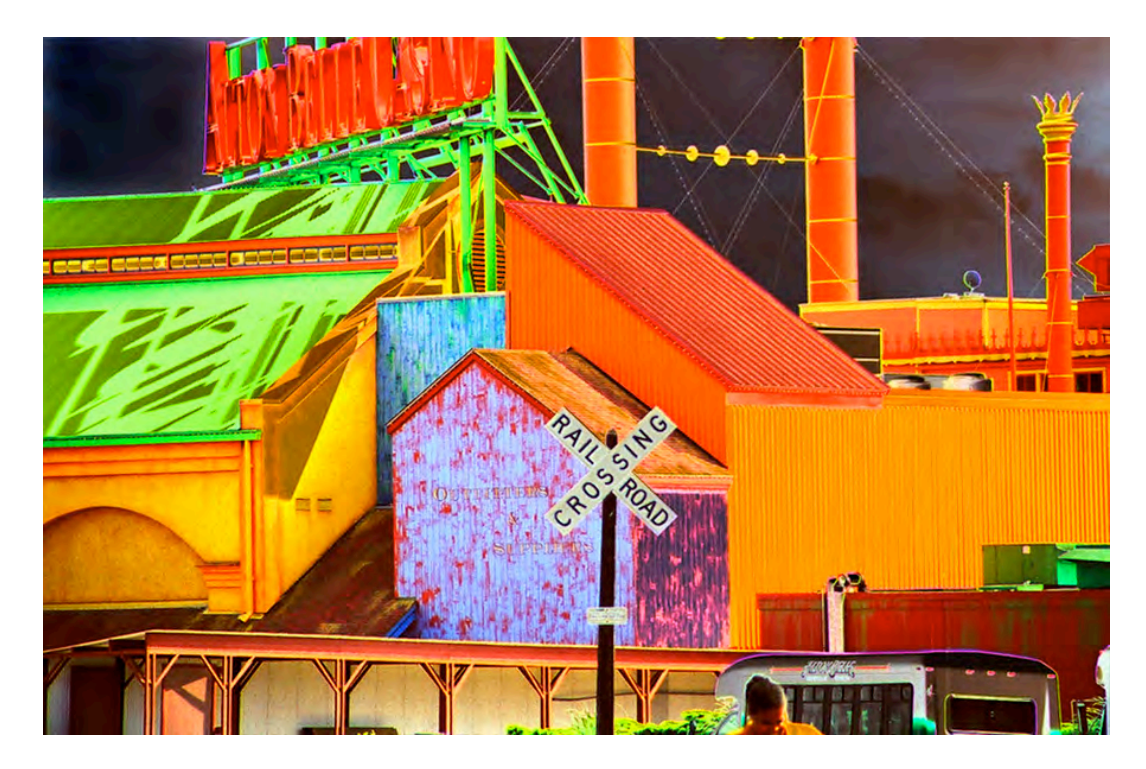

6) Add a black border by going to Image-Canvas Size and choose Black as the Canvas Extension Color. Add one inch to the height and width, or whatever border size you like.

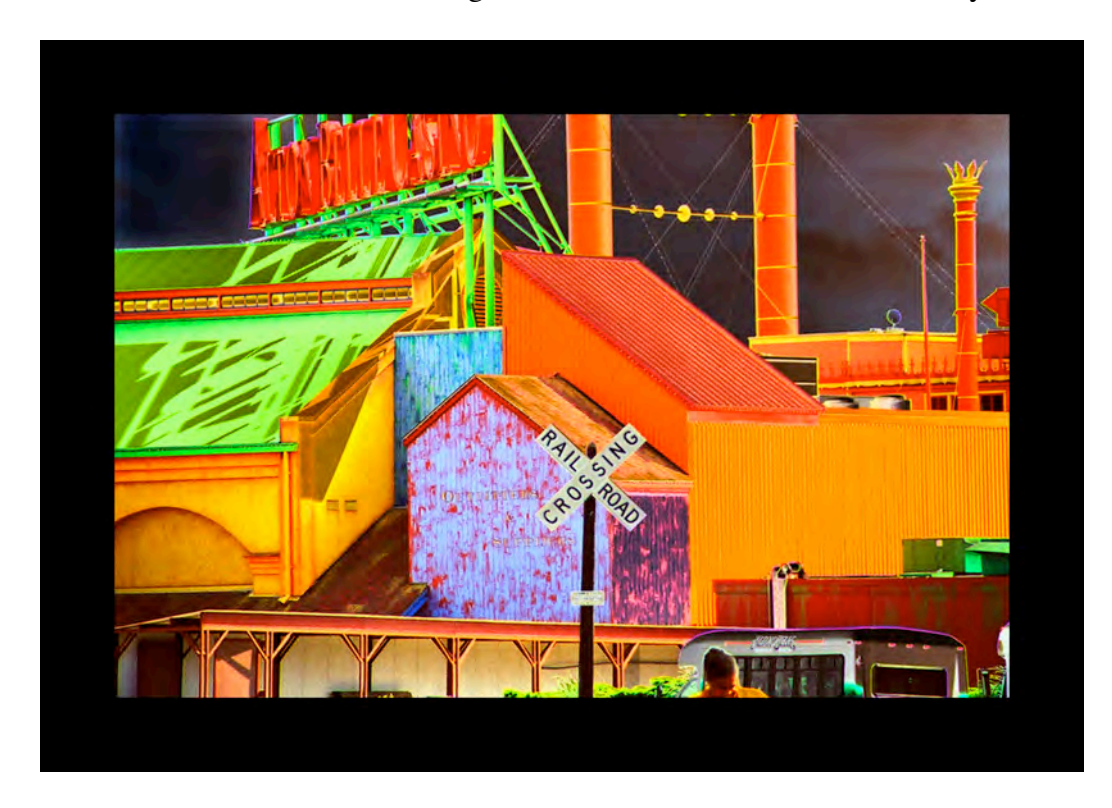

7) I added a new layer and then placed a red-orange stroke around the image inside the black border to help frame the image on the black border. Choose the area of the stroke line using the Marquee tool, going to Edit—Stroke, choosing the pixel width you like, click on the Color swatch and choose a color in the image for the color of the stroke. Click OK. If the width, position, or color is not what you want, hit Mac's Command Z to undo the last command so you can do it again. Or, go to the History palette to go back, or go to Edit-Undo.

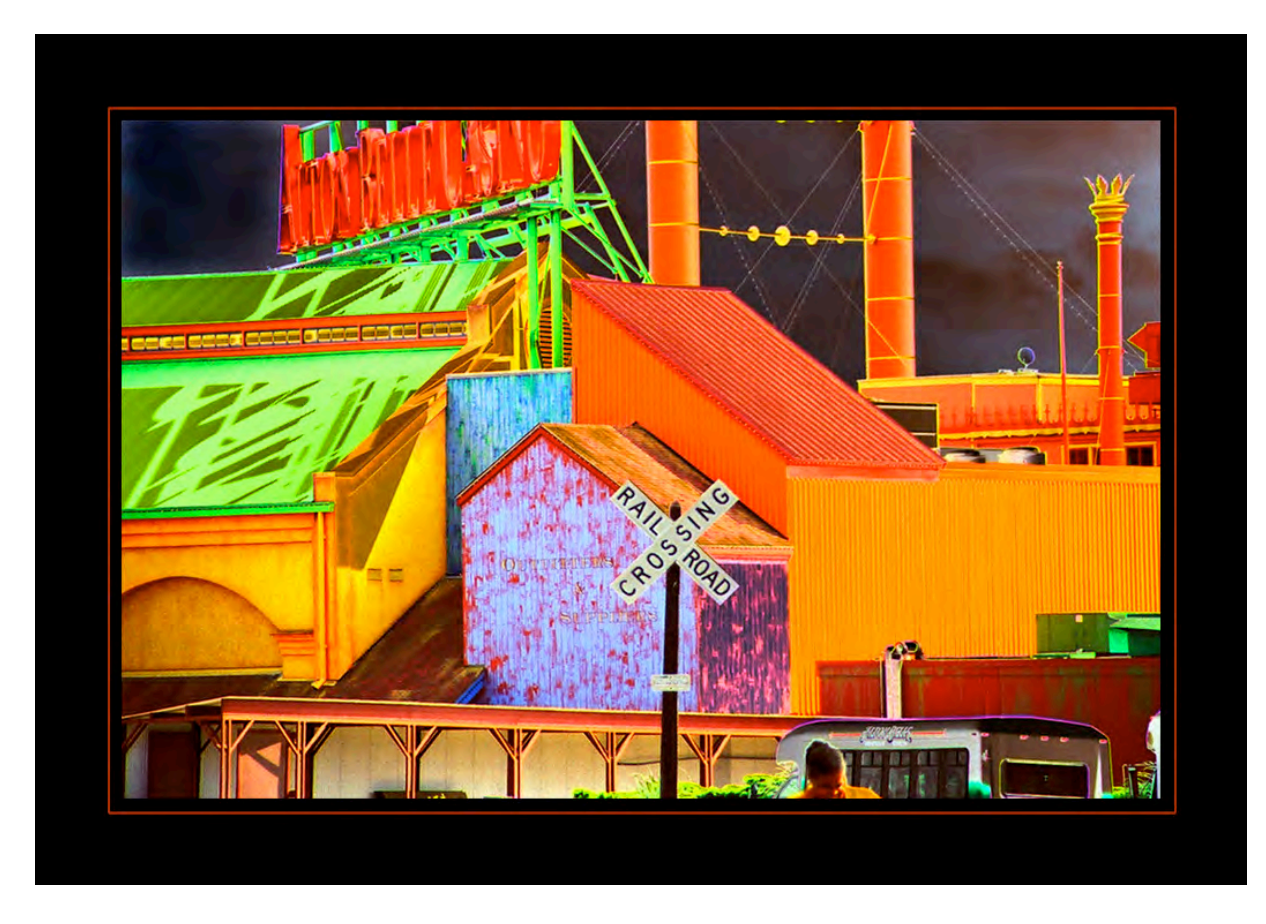

8) Finally, I added my watermark with my copyright. First choose a font and a color and type your name. On the Mac, when I hold the option key while I hitting the g key, the © symbol comes up. Then go to the style icon in PhotoShop at the bottom of the layers palette, which is the curvy f. Choose bevel and emboss in the left column and check Contour. Select Style: inner Bevel; Technique: Smooth; Depth: 100%; Direction: UP; Size: 5; Soften: 0. Playing with these choices will yield the different effects. I set the Contour amount to 50%. Click OK.

Set the opacity of the text layer to 100% and the Fill to 36%.

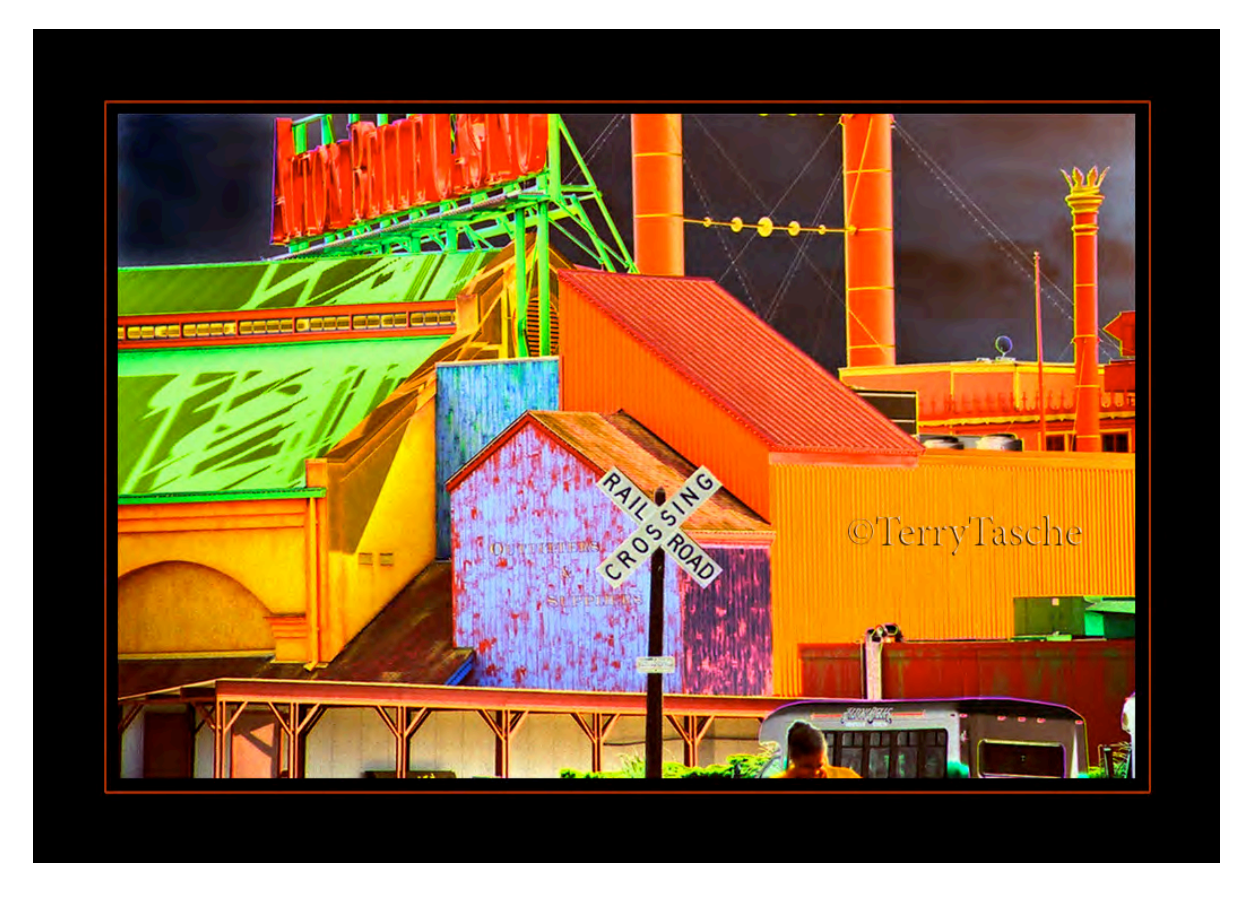

It's fun to play around with the different PhotoShop filters, blending modes and opacities for various effects.

I hope that you have fun with PhotoShop, too! Terry Tasche